# ASUS Tablet**IN SEARCH OF INCREDIBLE** 用戶手冊

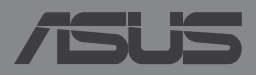

#### C9651 2014 年 9 月

## 版权说明

©ASUSTeK Computer Inc. All rights reserved. 華碩電腦股份有限公司保留 所有权利

本用户手册包括但不限于其所包含的所有信息受到着作权法之保护,未经 华硕电脑股份有限公司(以下简称「华硕」)许可,不得任意地仿制、拷贝、 謄抄、轉譯或為其他利用。

## 免责声明

本用户手册是以「现况」及「以目前明示的条件下」的状态提供给您。在 法律允许的范围内,华硕就本用户手册,不提供任何明示或默示的担保及保 证,包括但不限于商业适样、特定目的之适用性、未侵害任何他人权利及任 何得使用本用户手册中不用中手冊的保证,且华硕对因使用本用户手 册而获取的结果或通过本用户手册所获得任何信息之准确性或可靠性不提供担 保。

台端应自行承担使用本用户手册的所有风险。台端明确了解并同意,华 硕、华硕之授权人及其各该主管、董事、员工、代理人或关系企业皆无须为您 因本用户手册、或因個可归责于华硕的原因而无法使用 本用户手册或其任何部分而可能产生的衍生、附随、直接、间接、特别、惩罚 或任何其他损失(包括但不限于利益损失、业务中断、数据遗失或其他金钱损 失)负责,不论华硕是否被告知发生上开损失之可能性。

由于部分国家或地区可能不允许责任的全部免除或对前述损失的责任限 制,所以前述限制或排除條款可能對您不適用。

台端知悉华硕有权随时修改本用户手册。本产品规格或驱动程序一经改 变,本用户手册落会随之更新。本用户手册更新的详细说明请您访问华硕的 客户服务网 http://support.asus.com,或是直接与华硕信息产品技术支持专线 0800-093-456 聯絡。

于本用户手册中提及之第三人产品名称或内容,其所有权及智慧财产权皆 为各别产品或内容所有人所有且受现行智慧财产权相关法令及国际条约之保 护。当下列两种情况发生时,本产品将不再受到华硕之保修及服务:

- (1)本产品曾经过非华硕授权之维修、规格更改、零件替换或其他未经过 华硕授权的行为。
- (2)本产品序列号模糊不清或丧失。

#### 電子檔手冊下載

要了解更多平板电脑的软件功能与硬件细节,请至 http://support.asus.com 下載電子檔手冊。

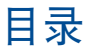

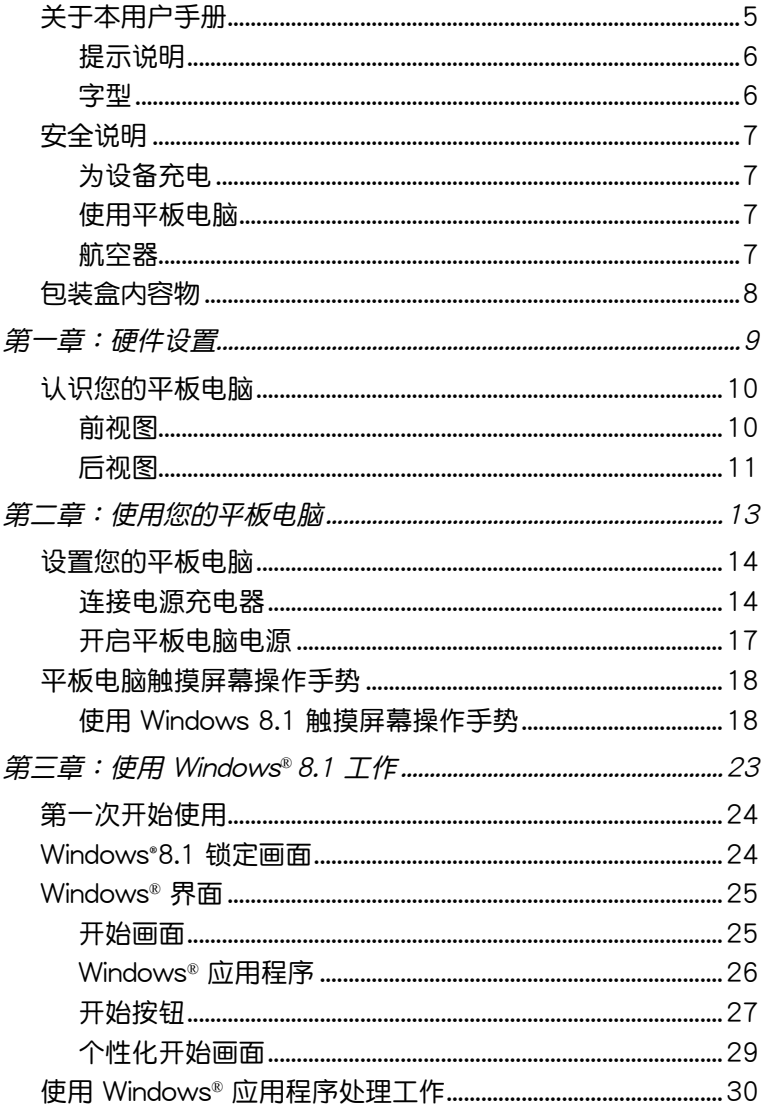

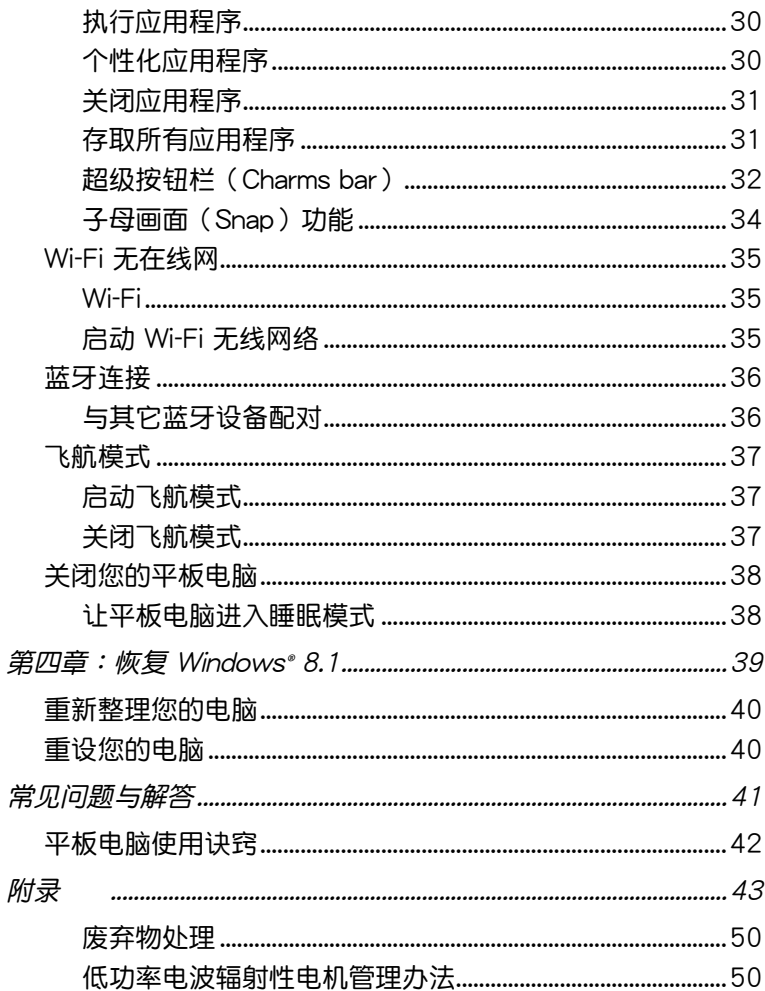

### <span id="page-4-0"></span>关于本用户手册

本用户手册通过下列章节编排,提供平板电脑的硬件介绍与软件功 能使用說明。

第一章: 硬件设置

本章為平板電腦各部位硬件組件介紹。

第二章:使用您的平板電腦

本章教您如何使用平板電腦的各項功能。

第三章:使用 Windows® 8.1

本章介紹平板電腦內置的 Windows® 8.1 操作系統所提供的功能。

第四章:恢復 Windows® 8.1

本章提供如何恢復平板電腦 Windows® 8.1 操作系統的方法。

常见问题与解答

本章为平板电脑的常见硬件与软件问题与解答。

附一

本章为平板电脑的声明与安全说明。

#### <span id="page-5-0"></span>提示說明

手册中特定图标、信息与字型的使用说明如下:

重要!本信息包含必須遵守才能完成工作的重要信息。

说明:本信息包含有助于完成工作的额外信息与提示。

警告!本信息包含在特定工作时必须遵守以维护用户安全以及避免造 成设备数据与组件毁损的重要信息。

字型

粗体 = 代表必须选取的菜单或项目。 斜体 = 代表可参考本手册的内容。

<span id="page-6-0"></span>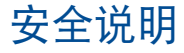

#### 為設備充電

若是您想要在外出时长时间使用电池电源,请务必在使用前将电池 完全充饱。当平板电脑通过电源充电器供电,同时也会为电池充电。 若是平板电脑在开机使用的情况下,将耗费更长的时间才能将电池充 飽。

重要!请勿让平板电脑完成充电后仍继续连接电源。某些电子设备并 非設計為能夠超時連接電源。

#### 使用平板电脑

平板电脑只应在温度为 0℃(32℉)至 35℃(95℉)的环境下使 用。

长时间将平板电脑放置于过热或过冷的环境时,可能会影响并缩短 电池使用年限。因此为确保电池得以发挥最佳效能,请于上述建议温 度的环境下使用平板电脑。

#### 航空器

若您想要在乘坐飞机的飞行过程中使用平板电脑,请先与航空公司 之人员确认相关信息。部份航空公司订定有电子产品的使用规定,并 禁止于飞机起降时使用电子产品。

重要!平板电脑可以接受 X 光扫描仪器之检查(需将物品放置于输 送带上),但请勿让平板电脑接受磁性探测器及手持金属探测器的检 查。

## <span id="page-7-0"></span>包裝盒內容物

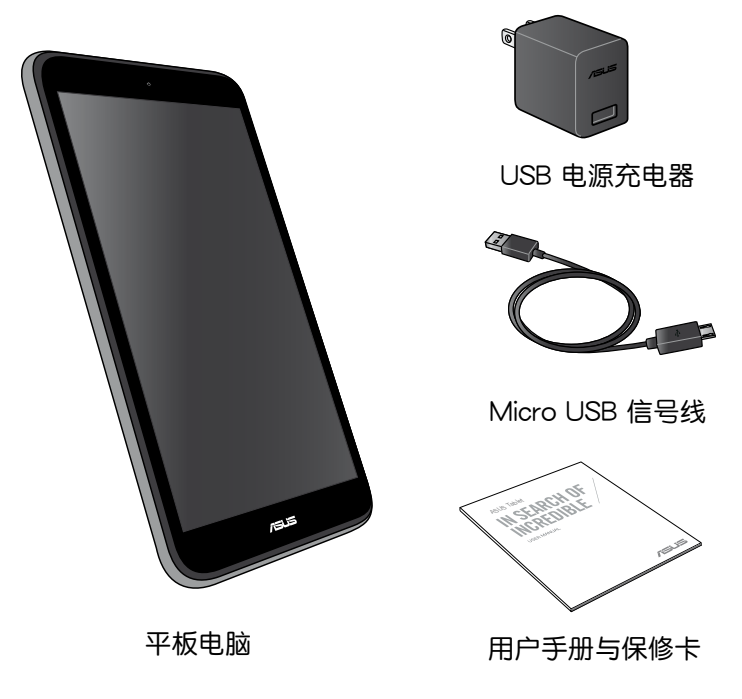

說明:

- 若是任何一项配件有损坏或短缺,请尽快与您的经销商联系。
- 电源插头的款式将依区域而异。

<span id="page-8-0"></span>第一章:

硬件設置

## <span id="page-9-0"></span>认识您的平板电脑

## 前視圖

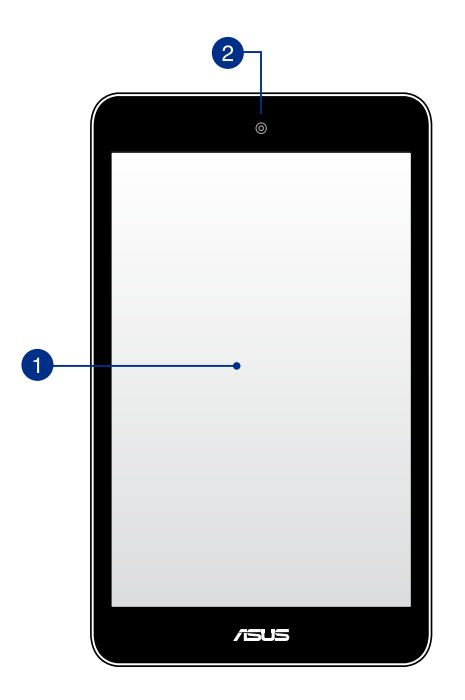

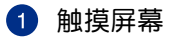

您可以使用多点触控功能于触摸屏幕上操作平板电脑。

#### 2 前置相机镜头

内置的相机镜头可以截取静态与动态影像、召开视频会议。

<span id="page-10-0"></span>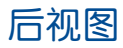

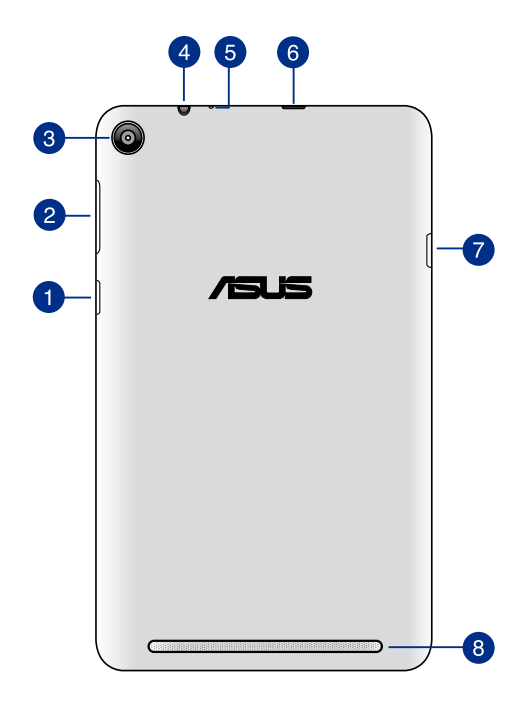

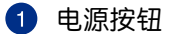

按下此按钮以开启平板电脑电源。电源开启时按下电源按钮可使 平板电脑讲入休眠模式,再按一下电源按钮可将平板电脑由休眠 模式喚起。

当平板电脑没有反应时,按住电源按钮 10 秒可强制关机。

重要!强制重新开机可能会造成数据毁损,建议您定期备份系统中的 重要數據。

2 音量调整按钮

按下此按鈕以增加或降低音量。

6 后侧相机镜头

内置的相机镜头可以截取静态与动态影像、召开视频会议。

4 音箱 / 耳机插孔

此立体声耳机插孔可将平板电脑中的音频信号输出至扩大机音箱 或耳機。

6 麦克风

内置的单声道麦克风可使用于视频会议、谈话、录音等。

6 Micro USB 2.0 端口

Micro USB 端口可连接电源充电器为平板电脑提供电源,或是 為電池充電。

7 MicroSD 记忆卡插槽

此插槽用以安裝 microSD 記憶卡。

8 音频音箱

内置的音频音箱系统让您无需连接额外设备,便能听见声音音 頻。音頻功能可通過軟件控制。

<span id="page-12-0"></span>第二章:

使用您的平板電腦

## <span id="page-13-0"></span>设置您的平板电脑

### 連接電源充電器

請依照以下步驟為平板電腦充電:

- **A** 请将 micro USB 信号线 USB 端口连接 USB 电源充电器。
- **B** 请将 micro USB 信号线 micro USB 端口连接平板电脑。
- 请将电源插头连接至插座。

初次使用前,请先为平板电脑充电 8 小时。

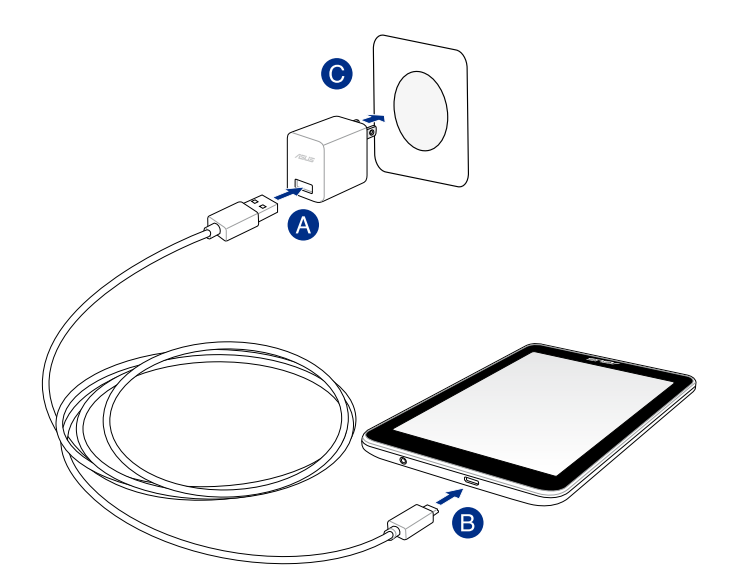

说明:电源充电器的外观会因机型与所在区域不同而有差异。

#### 重要!

- 请使用包装盒内容物中的电源充电器及 micro USB 信号线为平板 电脑充电,使用其他电源充电器可能造成平板电脑故障。
- 在为平板电脑充电前,请先撕去 USB 电源充电器和 micro USB 信 號在線的膠膜,以免造成危險。
- 本产品适用的电源输入电压范围为 AC 100V 240V,输出电压为 DC 5V, 2A。
- 请勿让平板电脑完成充电后仍继续连接电源。某些电子设备并非设 計為能夠超時連接電源。
- 当在充电模式下使用平板电脑时,请确认电源充电器是否已经连接 至附近的電源插座。
- 請勿在平板電腦上放置任何物品。

說明:

- 当平板电脑通过 USB 端口连接至电脑,并且为休眠模式(屏幕关 闭)或是关机时,会为平板电脑讲行充电。
- 平板电脑通过 USB 端口连接至电脑充电时,充电速度会较缓慢。
- 若您的电脑无法提供足够的功率为平板电脑充电,请使用包装盒内 容物中的電源充電器連接電源插座以進行充電。

#### 警告!

请先阅读以下平板电脑电池安全注意事项:

- 请交由华硕授权工程师移除设备中的电池(电池不可拆的机型)。
- 设备所使用的电池若是取出或解除安装,可能会引起火灾或化学燃 燒。
- 为了您的个人安全起见,请依照警告标签说明使用电池。
- 安装错误型号的电池可能会导致爆炸。
- 請勿將電池丟入火中燃燒。
- 千万不要尝试让您的平板电脑电池短路。
- 千万不要试图解除安装或重新安装电池。
- 若发现电池有液体渗出,请勿继续使用。
- 废弃电池及其组件务必回收或做适当处理。
- 保护儿童远离电池及其他零组件。

#### <span id="page-16-0"></span>开启平板电脑电源

請按下電源按鈕。

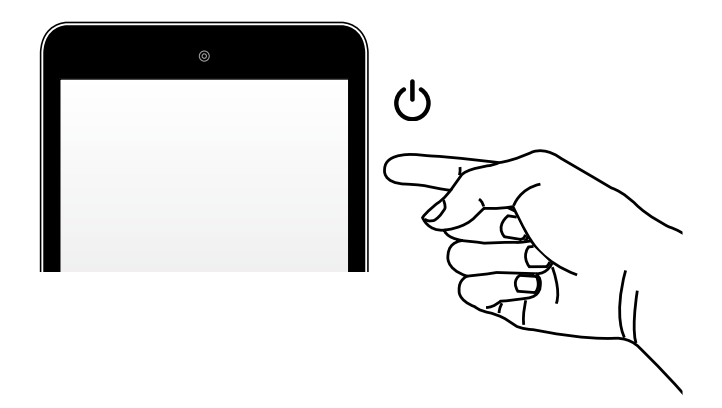

## <span id="page-17-0"></span>平板电脑触摸屏幕操作手势

触控操作可让您执行程序以及存取平板电脑的各项设置。触摸屏幕 与触摸板的手势操作方式请参考以下图标说明。

使用 Windows 8.1 觸摸屏幕操作手勢

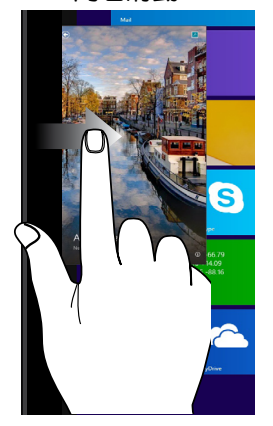

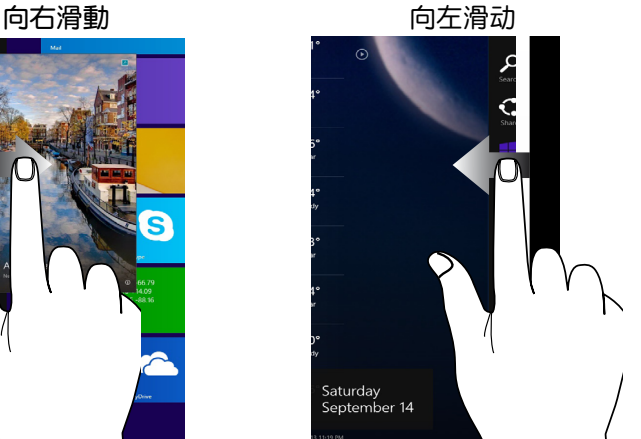

从屏幕左侧向右滑动以开启 執行中的應用程序。

#### 从屏幕右侧向左滑动以开启 超級按鈕欄(Charms bar)。

轻触 / 轻触两下 きょうしゃ エンジン 轻触并按住

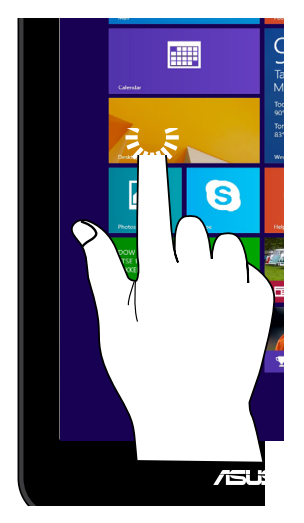

- 輕觸應用程序以執行該程 序。
- 在桌面模式下,请在应用程 序上輕觸兩下以執行該程 序。

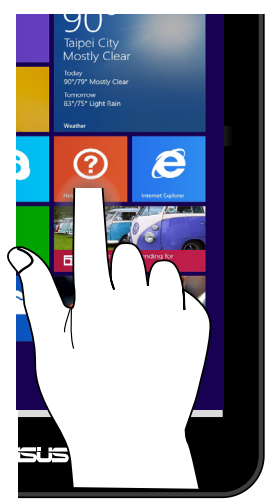

- 要移动应用程序,请轻触并 按住应用程序图标,然后将 其拖曳至新位置。
- 要关闭应用程序,请轻触并 按住執行中應用程序的頂 端,然后将其往下拖曳至屏 幕底部。

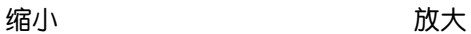

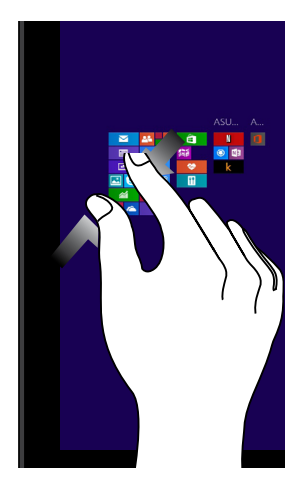

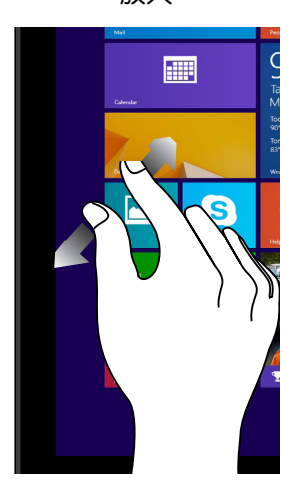

畫面。

在触摸屏幕上分开两指以放大 畫面。

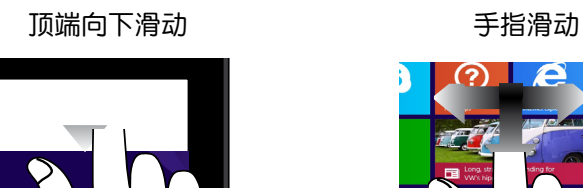

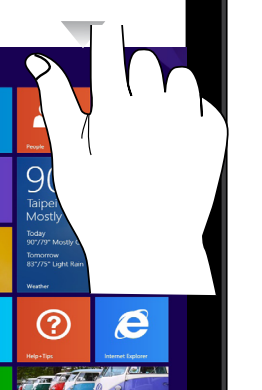

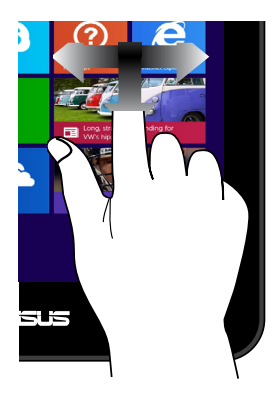

• 在开始画面中,从屏幕顶 端向下滑动以查看个性化 菜單。

f

• 从执行中应用程序的画面 頂端向下滑動以查看其菜 單。

滑动手指以上下滚动画面或滑 動手指左右移動畫面。

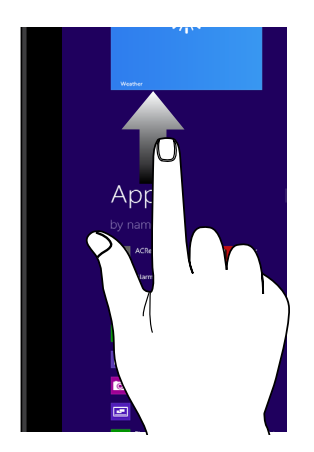

向上滑動 向下滑動

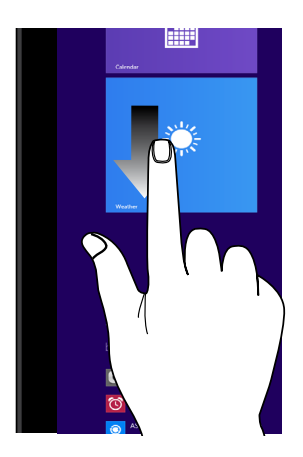

从开始画面向上滑动以开启所 有應用程序畫面。

從所有應用程序畫面向下滑動 以返回开始画面。

<span id="page-22-0"></span>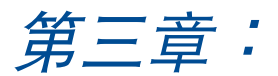

## 使用 Windows® 8.1 工作

## <span id="page-23-0"></span>第一次开始使用

当您第一次启动您的电脑,会出现一系列画面导引您讲行 Windows® 8.1 操作系統的基本設置。

第一次启动您的平板电脑,请依照下列步骤讲行:

- 1. 按下平板电脑上的电源键,在设置画面出现之前,请先等候几分 鐘。
- 2. 選擇使用語言。
- 3. 请仔细阅读授权条款,然后按下 接受 (Accept) 。
- 4. 依照画面指示设置以下项目。
	- 个性化
	- 無線連接
	- 設置
	- 登入您的電腦
- 5. 一旦您完成基本项目的设置,Windows® 8.1 视频教学会出现。观 賞視頻教學以了解更多 Windows® 8.1 的各項功能。

### Windows® 8.1 锁定画面

当您的平板电脑进入 Windows® 8.1 操作系统之后,Windows® 8.1 锁定画面可能会出现。要继续使用,请轻触锁定画面或按下平板电脑 鍵盤上的任一按鍵。

## <span id="page-24-0"></span>Windows<sup>®</sup> 界面

Windows® 8.1采用磁贴显示操作界面。该界面可让您从开始画面中 组织与轻松存取 Windows® 应用程序,它也包含下列可以在平板电脑 上使用的功能。

#### 开始画面

开始画面会在成功登入您的用户帐户后出现,它能将您所需的所有 软件与程序集中于一处组织管理。

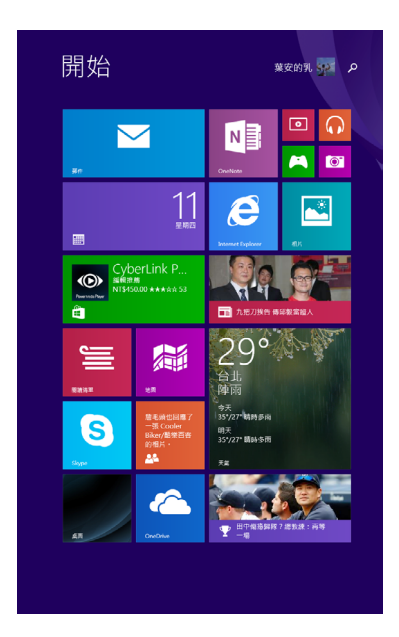

#### <span id="page-25-0"></span>Windows<sup>®</sup> 应用程序

在开始画面中可以看到许多钉在画面中的应用程序,这些应用程序 以磁貼的方式顯示方便您輕鬆存取。

#### 說明:某些應用程序在完全執行之前需要先登入您的 Microsoft 帳 戶。

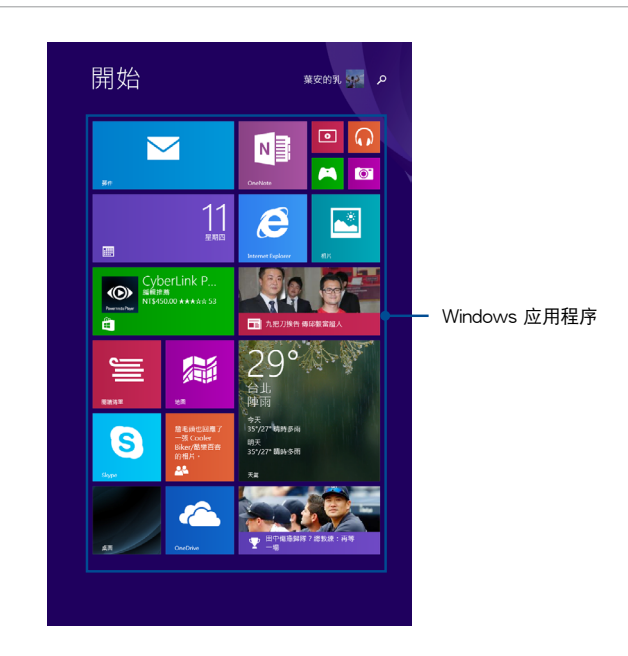

## <span id="page-26-0"></span>開始按鈕

Windows® 8.1 的开始按钮功能可让您在最近开启的两个程序间切 換。

请轻触 桌面 应用程序,然后轻触 十一 以使用开始按钮。

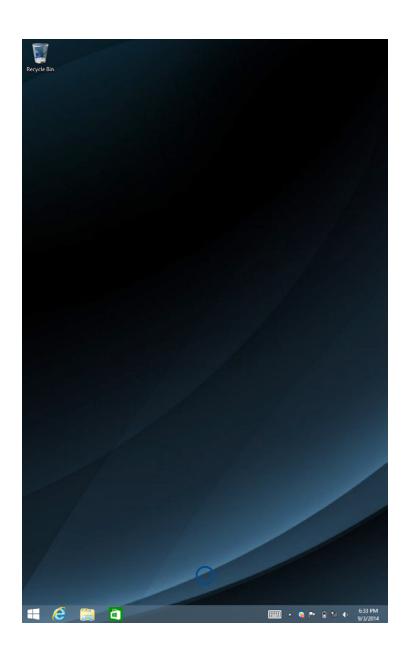

#### 內容菜單

当您轻触并按住开始按钮时,内含 Windows® 8.1 应用程序快捷方 式的內容菜單便會出現。

内容菜单也包含登出、休眠、关机与重新开机选项。

程式和功能(F) 行動中心(B) 電源選項(O) 事件檢視器(V) 系統(Y) 裝置管理員(M) 網路連線(W) 磁碟管理(K) 電腦管理(G) 命令提示字元(C) 命令提示字元 (系統管理員)(A) 工作管理員(T) 控制台(P) 檔案總管(E) 登出(I) 搜尋(S) 睡眠(S) 執行(R) 關機(U) 關機或登出(U)  $\blacktriangleright$ 重新啟動(R) 桌面(D) **MINE** 

#### <span id="page-28-0"></span>个性化开始画面

Windows® 8.1 也可让您个性化开始画面,不但可以设置开机直接 进入桌面模式,并可个性化应用程序在屏幕上的排列位置。

請依照下列步驟進行個性化開始畫面設置:

- 1. 執行 桌面。
- 2. 轻触并按住开始按钮外,任务栏上的任何地方,然后轻触 內容 以 執行 任務欄與瀏覽內容 窗口。
- 3. 选择 瀏覽 标签然后勾选您想使用的选项。

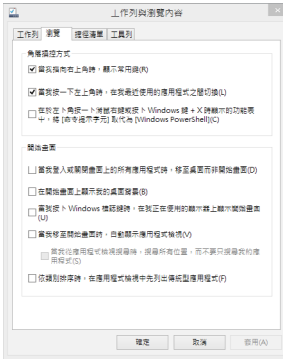

4. 轻触 應用 以存储新设置,然后轻触 確定。

## <span id="page-29-0"></span>使用 Windows® 应用程序处理工作

使用平板电脑的触摸屏幕面板执行并个性化与关闭应用程序。 执行应用程序

輕觸以開啟應用程序。

個性化應用程序

您可以依照下列步骤从开始画面移动、重设大小或取消钉选应用程 序:

移动应用程序

轻触并按住应用程序磁贴并将其拖曳至新位置。

重設應用程序大小

- 1. 轻触并按住应用程序磁贴约 1 秒,然后放开以执行 個性化 工具 列。
- 2. 轻触 3 并选择磁贴大小。

取消钉选应用程序

- 1. 轻触并按住磁贴约 1 秒,然后放开以执行 個性化 工具列。
- 2. 轻触 8 以取消钉选应用程序。

### <span id="page-30-0"></span>关闭应用程序

轻触并按住执行中应用程序的顶端,然后将其拖曳至屏幕底部以关 閉程序。

#### 存取所有應用程序

除了已经钉选在开始画面的应用程序之外,您也可以在所有应用程 序的画面中开启其他应用程序。

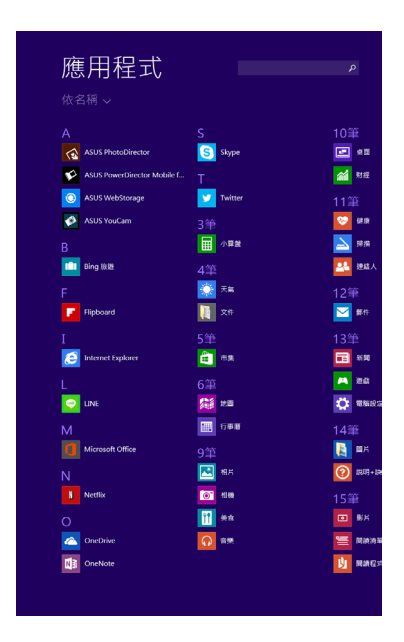

<span id="page-31-0"></span>执行所有应用程序画面

将开始画面向上滑动以开启所有应用程序画面。

#### 在开始画面钉入更多应用程序

请依照下列步骤在开始画面钉入更多应用程序:

- 1. 轻触并按住应用程序磁贴约 1 秒,然后放开以执行 個性化 任务 欄。
- 2. 轻触 ◎ 以将所选应用程序钉至开始画面。

#### 超級按鈕欄(Charms bar)

超级按钮栏 (Charms bar)是固定并隐藏在屏幕右侧的工具列。它 包含几个可让您分享程序以及提供快速存取平板电脑个性化设置的工 具。

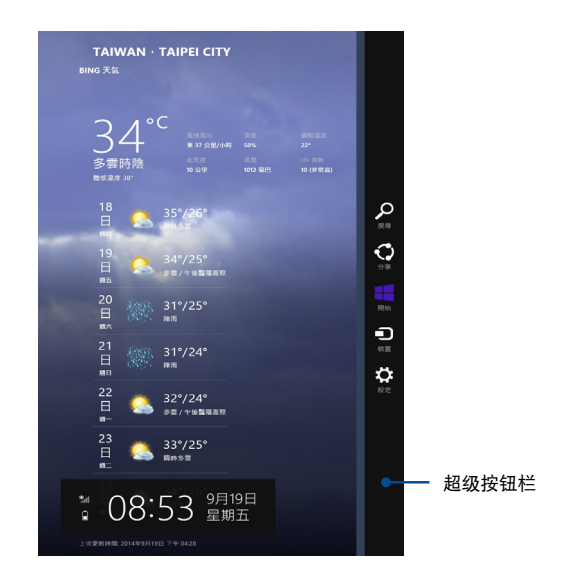

#### 執行超級按鈕欄(Charms bar)

从平板电脑触摸屏幕面板右侧向左滑动以开启超级按钮栏 (Charms bar)。

超級按鈕欄(Charms bar)功能說明

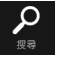

#### 搜索

可讓您尋找平板電腦中的文件或應用程序。

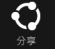

#### 分享

可讓您通過社群網站或電子郵件分享程序。

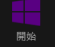

#### 開始

可返回至開始畫面。從開始畫面中您也可以使用此功能以返回最近開啟的應 用程序。

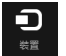

#### 設備

可讓您與連接至平板電腦的設備存取與分享文件,像是外接屏幕或是打印 機。

#### 設置

可讓您存取平板電腦的設置。

#### <span id="page-33-0"></span>子母画面(Snap)功能

使用子母画面(Snap)功能可让您在平板电脑上同时执行两个应用 程序。此功能一旦启动之后,分割栏便会出现并将您的屏幕分割为两 个画面。

重要!

- 子母画面(Snap)功能 只能在横向显示模式使用。
- 要使用 子母画面(Snap)功能 需要分辨率至少 1280 x 800 像素 的屏幕。

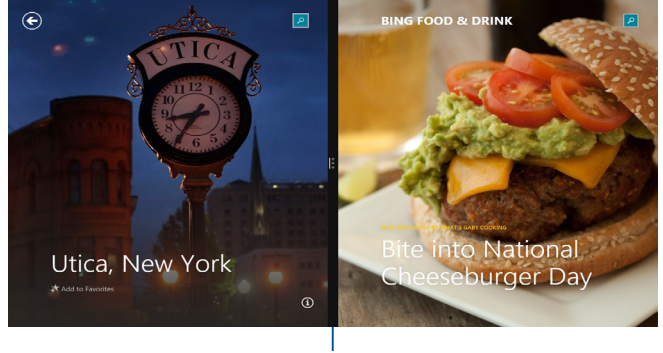

Snap bar

#### 使用子母画面(Snap)功能

请依照下列步骤使用平板电脑的触摸屏幕面板以启动子母画面 (Snap)功能。

- 1. 开启您想要使用子母画面的应用程序。
- 2. 轻触并按住应用程序最顶端,然后将其拖曳至屏幕左侧或右侧直到 snap bar 出现。
- 3. 執行其他程序。

## <span id="page-34-0"></span>Wi-Fi 無在線網

#### Wi-Fi

您可以使用平板电脑的 Wi-Fi 无线网络连接上网,存取电子邮件、 瀏覽網頁以及分享應用程序。

重要!启动平板电脑的 Wi-Fi 功能前,请先确认已经关闭飞航模式。 更多細節請參考本手冊中的飛航模式章節說明。

#### 啟動 Wi-Fi 無線網絡

使用觸摸板啟動平板電腦的 Wi-Fi 無在線網功能。

- 1. 执行 超级按钮栏 (Charms bar)。
- 2. 轻触 ※ 然后再轻触 <u> 。</u>
- 3. 从可用的 Wi-Fi 连接中选择一个存取点。
- 4. 轻触 连接 以启动网络连接。
- 说明:可能会出现弹出式信息要求您输入网络安全性金钥以启动 Wi-Fi 連接。
- 5. 若您想启动平板电脑与其它具备无线连接的系统间的分享功能,请 轻触 确定。若您不想启动分享功能,则轻触 否。

## <span id="page-35-0"></span>藍牙連接

通过蓝牙功能即可轻松与其它蓝牙设备讲行无线数据传输。

重要!启动此功能前,请先确认已经关闭飞航模式。

#### 与其它蓝牙设备配对

您的平板电脑需要先与其它蓝牙设备配对才能启动数据传输。请依 照下列步骤使用触摸板与其它蓝牙设备讲行配对:

- 1. 执行 超级按钮栏 ( Charms bar ) 。
- 2. 轻触 第 图标然后轻触 更改电脑设置。

3. 在 电脑设置 下,诜择 电脑与设备 > 蓝牙 然后滑动蓝牙设置杆至 On。

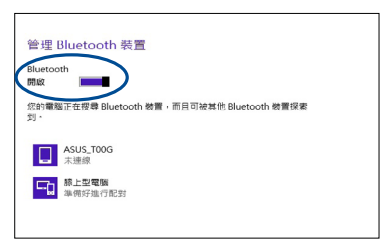

4. 从清单中选择一个设备。比对平板电脑与传送至所选设备的配对 码,如果配对码相同,请轻触 确定 以完成平板电脑与设备的配 對。

說明:

- 某些蓝牙设备可能会以弹出式信息要求您输入平板电脑的配对码。
- 请确认您的蓝牙设备为可被搜索到。

## <span id="page-36-0"></span>飛航模式

飞航模式会关闭 Wi-Fi 与蓝牙无线连接,让您在飞机上也能安全使 用平板电脑。

#### 啟動飛航模式

- 1. 執行 超級按鈕欄(**Charms bar**)。
- 2. 轻触 3. 然后轻触 <mark>આ</mark>。
- 3. 向右滑动设置杆以启动此模式。

#### 关闭飞航模式

- 1. 執行 超級按鈕欄(**Charms bar**)。
- 2. 轻触 然后再轻触 \* 。
- 3. 向左滑动设置杆以关闭此模式。
- 说明:请向您的航空公司询问在飞机上使用平板电脑所必须遵守的相 關規範。

## <span id="page-37-0"></span>关闭您的平板电脑

您可以使用下列任一方式关闭您的平板电脑。

- 从 超級按鈕欄(**Charms bar**)中轻触 <mark>※</mark> 然后轻触 <mark>。</mark> > 關機 以 正常关机。
- 從登入畫面中,輕觸 **>** 關機。
- 在桌面模式中,輕觸並按住 ,然後輕觸 關機 或 登出 **>** 關 機。
- 若您的平板电脑没有响应,请按住电源钮至少 10 秒直到平板电脑 關機。

## 让平板电脑讲入睡眠模式

再按一次电源钮就能让平板电脑讲入睡眠模式。

<span id="page-38-0"></span>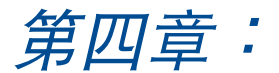

## 恢復 Windows® 8.1

#### <span id="page-39-0"></span>重新整理您的電腦

若您想在保留现存文件与应用程序的情形下重新整理您的系统,请 選擇 重新整理您的電腦。

請依照下列步驟重新整理您的平板電腦:

- 1. 在超级按钮栏 (Charms bar) 中轻触 ※ , 然后轻触 更改電腦設 置。
- 2. 在 電腦設置 中,轻触 更新與恢復,然后选择 恢復。
- 3. 在 恢復 中,轻触 重新整理您的電腦 下的 ■颱重新整理 。
- 重要!在重新整理您的电脑前,请确认您的平板电脑已经连接至外部 電源。

#### 重設您的電腦

使用 移除所有項目並重新安裝 Windows 可以移除所有文件,并将 系统恢复至出厂默认设置。

請依照下列步驟重設您的平板電腦:

- 1. 在超级按钮栏 (Charms bar)中轻触 校 , 然后轻触 更改電腦設 置。
- 2. 在 電腦設置 中,轻触 更新與恢復,然后诜择 恢復。
- 3. 在 恢復 中,轻触 移除所有項目並重新安裝 Windows 下的 開始重設  $\Omega$

重要!

- 在重新整理您的电脑前,请确认您的平板电脑已经连接至外部电 源。
- 在执行此选项前请先备份您的所有数据。

<span id="page-40-0"></span>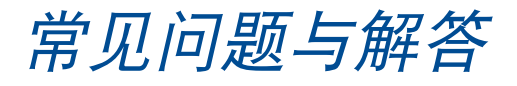

## <span id="page-41-0"></span>平板电脑使用诀窍

为助于发挥平板电脑最大效用、维持效能表现并确保所有存储的数 据安全,以下为一些实用的使用诀窍以供参考:

- 定期更新 Windows® 以确保您的应用程序具备最新的安全设置。
- 使用华硕在线更新程序更新华硕独家应用程序、驱动程序以及平板 电脑的工具程序。更多细节请参考平板电脑内置的华硕教学程序说 明。
- 使用杀毒软件以保护数据文件,并定期更新杀毒软件。
- 非必要请避免使用强制关机关闭您的平板电脑。
- 请定期备份您的文件,建议另外将备份文件存储至您的外接硬碟 中。
- 请避免在高温环境下使用平板电脑。如果您长时间不使用平板电脑 (一个月以上),建议您将电池取下(若电池可以移除)。
- 在重置平板电脑之前,请先移除所有外接设备并确保已经准备好下 列事項:
	- 操作系统与其它已安装应用程序的产品金钥
	- 備份數據
	- 登入帐号密码
	- 网络连接信息

<span id="page-42-0"></span>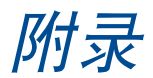

<span id="page-43-0"></span>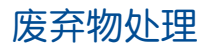

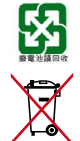

请勿将电池当作一般垃圾丢弃。这个标志表示电池不应 視為一般垃圾丟棄。

请勿将内含汞的电池当作一般垃圾丢弃。这个打叉的垃 圾桶標誌表示電池不應視為一般垃圾丟棄。

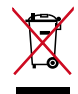

请勿将本产品当作一般垃圾丢弃。本产品零组件设计为 可回收利用。这个打叉的垃圾桶标志表示本产品(电器 与电子设备)不应视为一般垃圾丢弃,请依照您所在地 区有关废弃电子产品的处理方式处理。

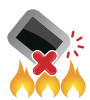

请勿将本产品存放靠近火源或是丢入燃烧的火堆中,有 可能造成爆炸的意外。

Model name: K01G (M81C)

#### 版权说明

©ASUSTeK Computer Inc. All rights reserved. 華碩電腦股份有限公 司保留所有权利

本用户手册包括但不限于其所包含的所有信息都受到著作权法的保 护,未经华硕电脑股份有限公司(以下简称"华硕")许可,不得有 任何仿造、複製、摘抄、轉譯、發行等行為或為其它利用。

#### 免责声明

本用户手册是以"现状"及"以当前明示的条件下"的状态提供给 您。在法律允许的范围内,华硕就本用户手册,不提供任何明示或默 示的担保及保证,包括但不限于商业畅销性、特定目的适用性、未侵 害任何他人权利及任何使用本用户手册的保 证,且华硕对因使用本用户手册而获取的结果或通过本用户手册所获 得任何信息的准确性或可靠性不提供担保及保证。

用户应自行承担使用本用户手册的所有风险。用户明确了解并同意 华硕、华硕的被授权人及董事、管理层、员工、代理商、关联企业皆 无须为您因本用户手册、或用户手册、或因不可归责于华硕 的原因而可能產生的衍生、附帶、直接、間接、特別、懲罰或任何其 它损失(包括但不限于利益损失、业务中断、数据遗失或其它金钱损 失)负责,不论华硕是否被告知发生上述损失之可能性。

在于部分國家或地區可能不允許責任的全部免除或對上述損失的責 任限制,所以上述限制或排除条款可能对您不适用。

用户知悉华硕有权随时修改本用户手册。本产品规格或驱动程序一 经改变,本用户手冊客令随之更新。本用户手册更新的详细说明请您 访问华硕简体中文官方网站 www.asus.com.cn,或是直接与华硕电脑 客户关怀中心 400-600-6655 联系。

对于本用户手册中提及的第三方产品名称或内容,其所有权及知识 产权都为各产品或内容所有人所有且受现行知识产权相关法律及国际 条约的保护。

当下列两种情况发生时,本产品将不再受到华硕的保修及服务:

- (1)本产品曾经过非华硕授权的维修、规格更改、零件替换或其它 未經過華碩授權的行為。
- (2)本产品序号模糊不清或丢失。

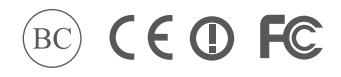

support.asus.com

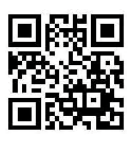